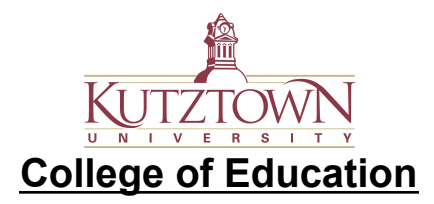

How to Submit Clearances on Anthology

1. Go to <https://kutztown.chalkandwire.com> and log in. Once you have successfully logged in, click the **'Menu**' tab.

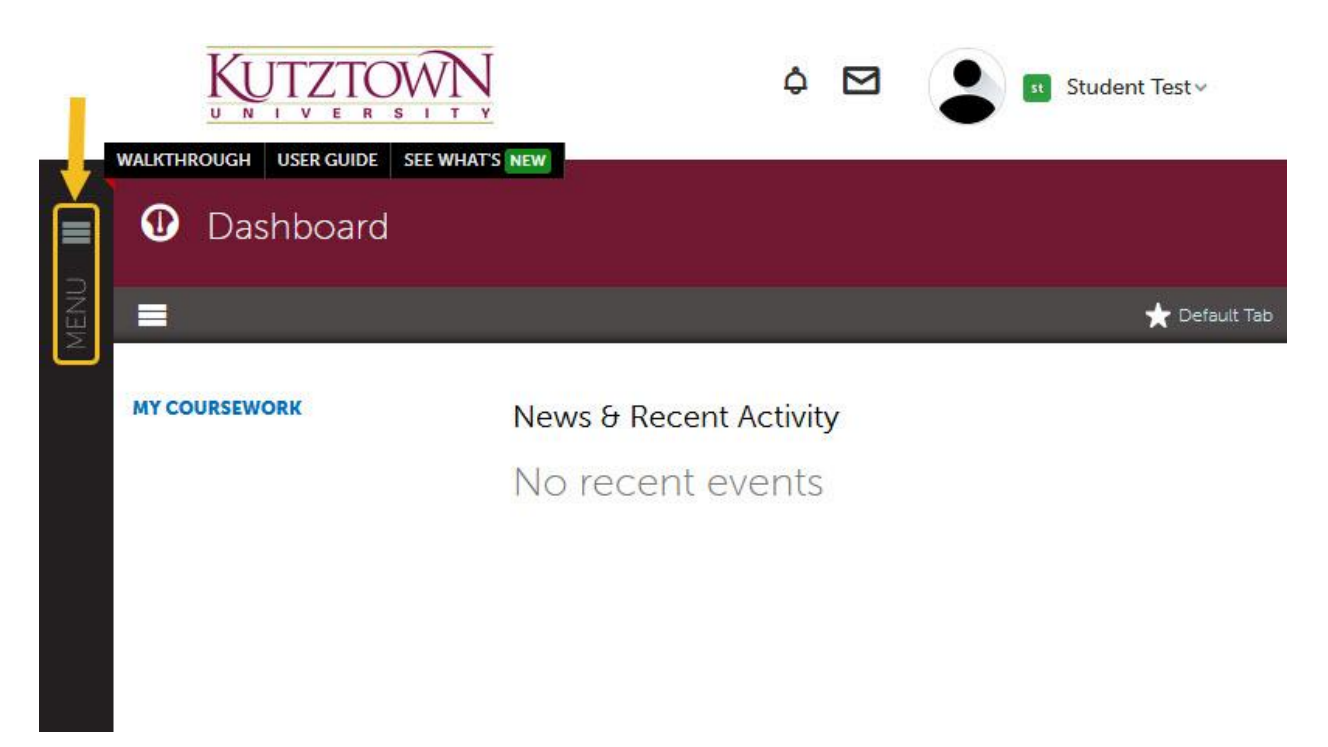

2. Select the '**My Coursework**' tab to start creating a portfolio.

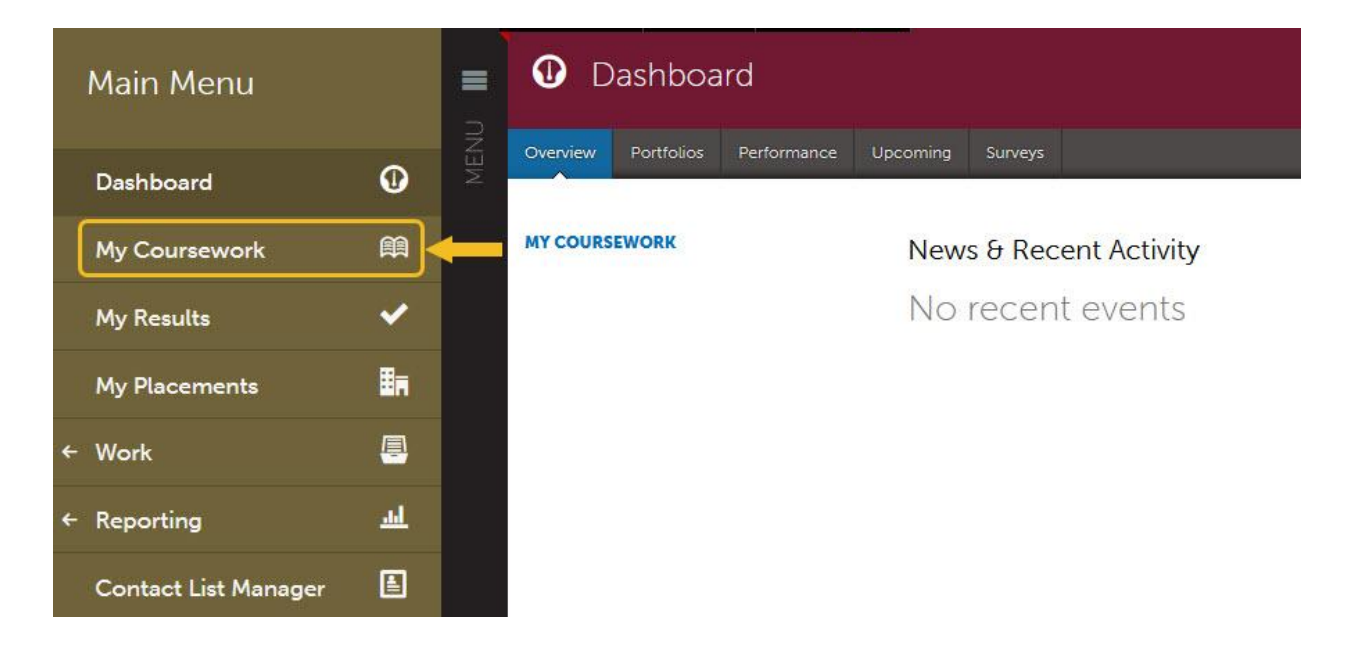

## 3. Select '**Create New Portfolio**'

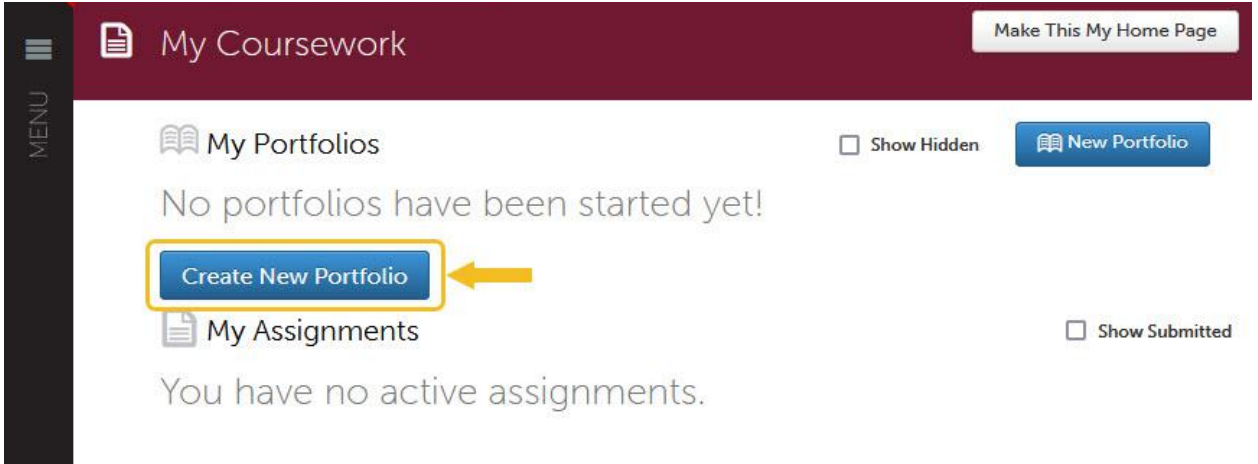

4. Enter the name '**Clearances**' for the portfolio and select '**Pre-Admission Clearances**' from the dropdown for the Table of Contents selection.

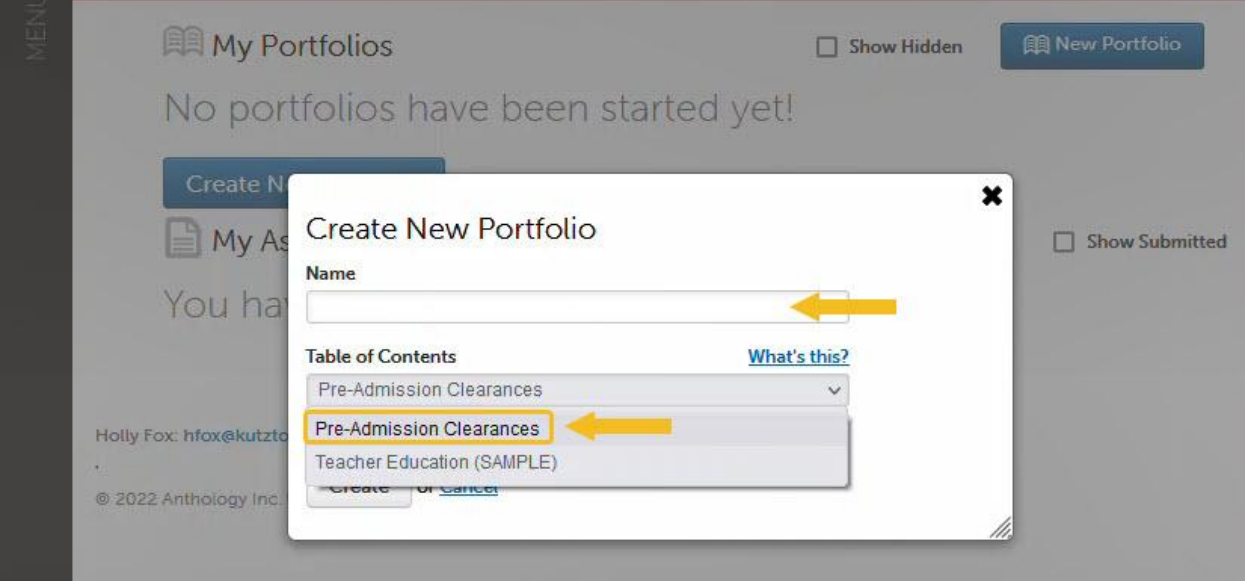

5. Click the '**Create**' button to finish creating your portfolio. You will be taken to a new screen where you can start uploading your clearances right away.

You can see the required submissions for the portfolio on the left-hand side of the screen. Each of these sections act as a page within the portfolio where you can add files/text. Click on any of these sections to upload content to the page.

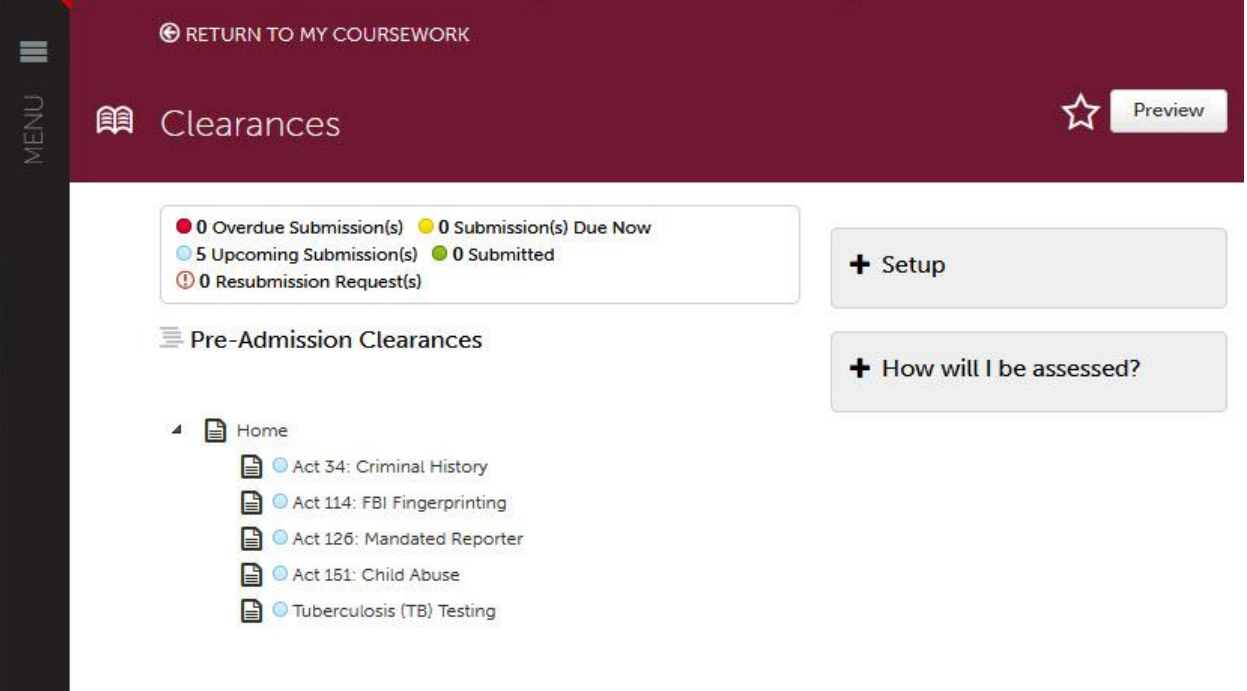

6. Click '**Add Content**' and select '**Add File**' from the dropdown.

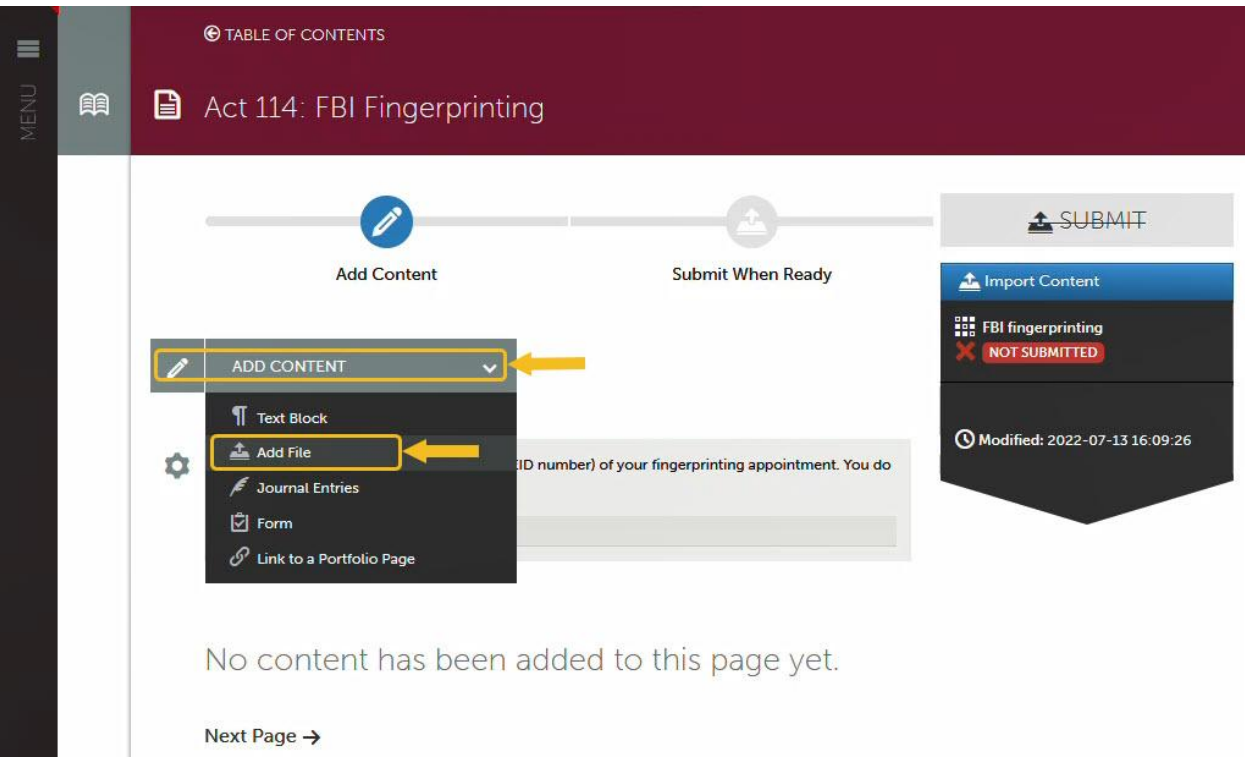

7. Click the '**Insert Content Here**' button to bring up the below dialog box.

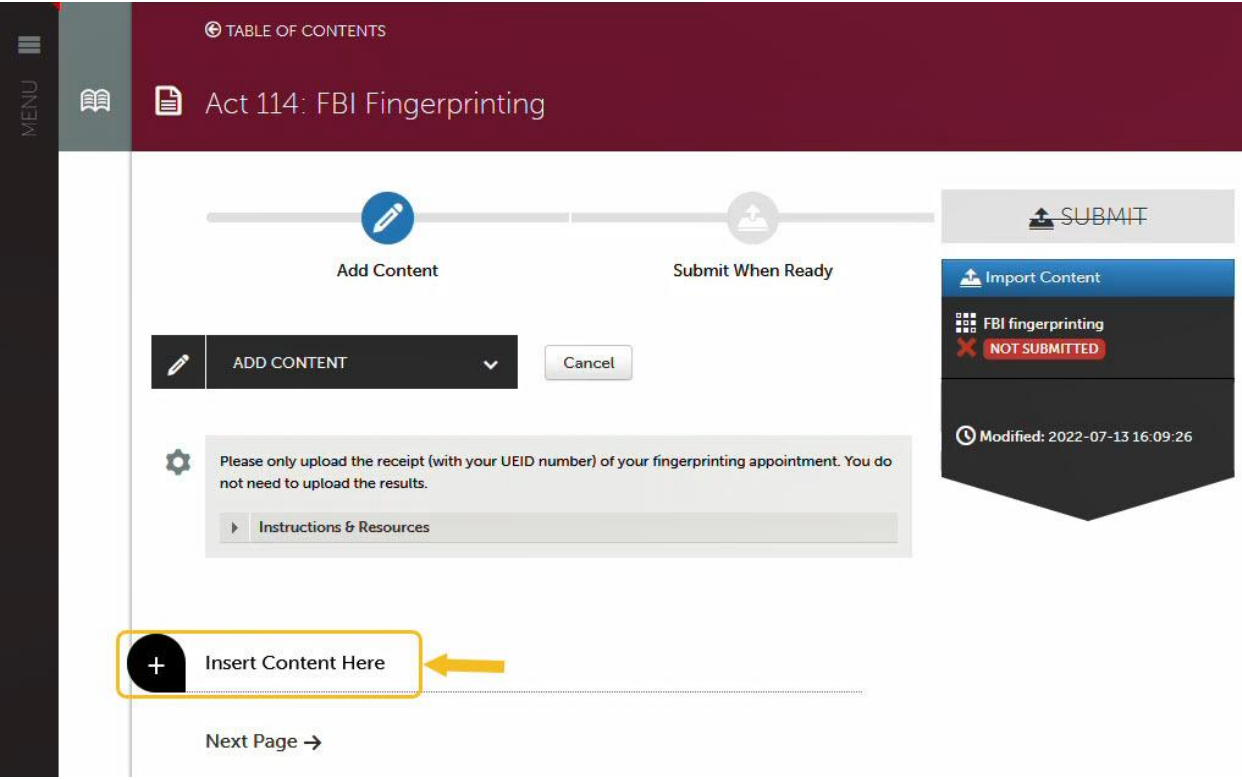

8. You can drag and drop files to the window or click the 'Choose Files' button to upload files from your computer.

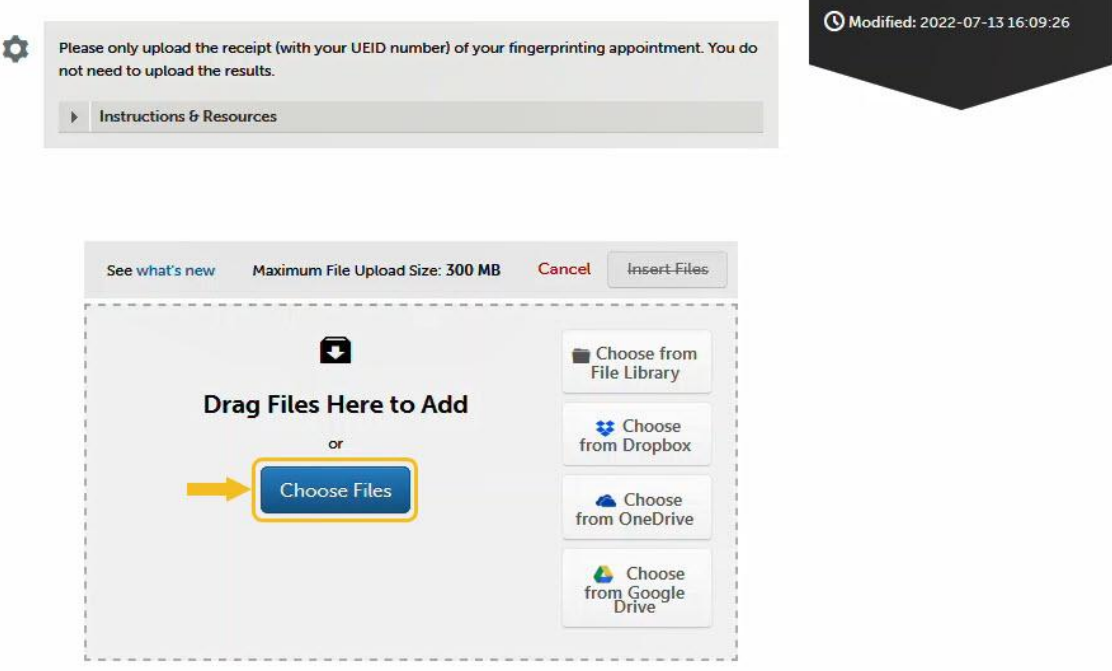

9. Select the file you want to upload from the new pop-up window and click '**Open**'. You can also add multiple files.

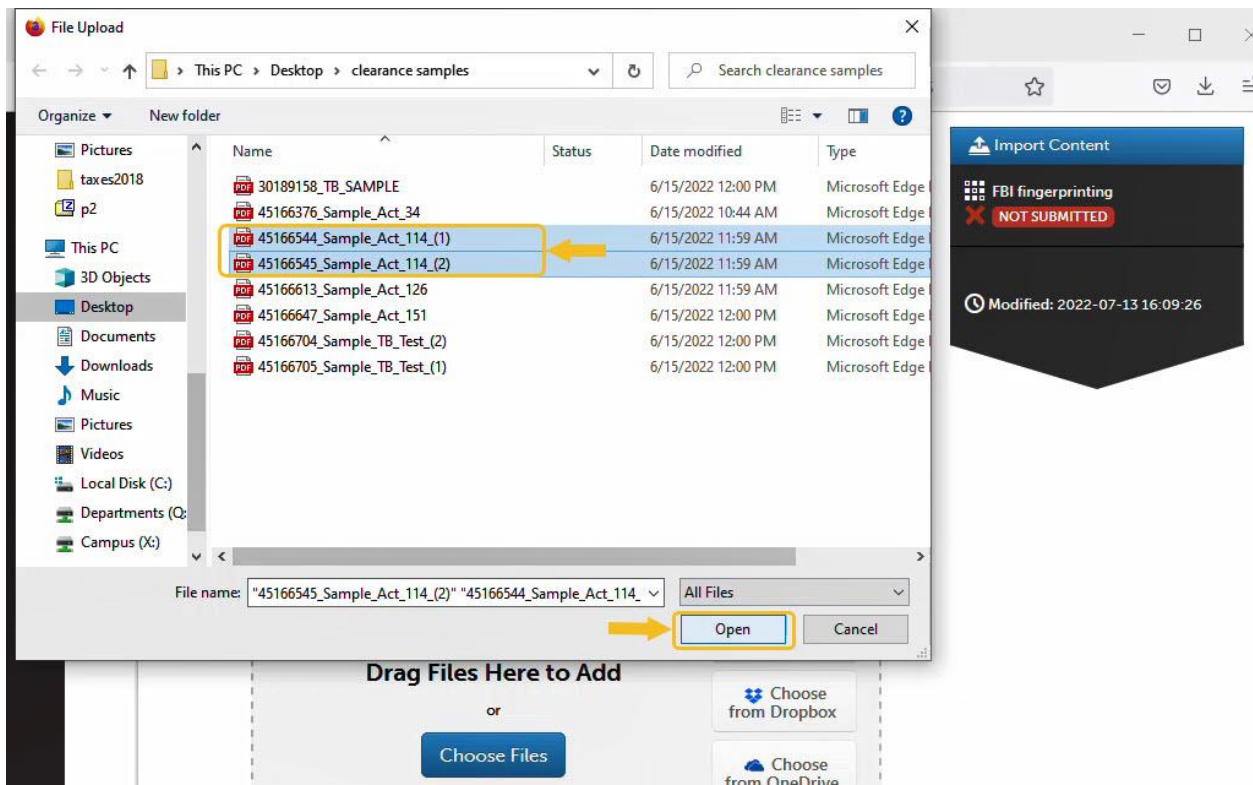

10. Click the '**Insert Files**' button to upload the files to the portfolio page. **Note: This DOES NOT submit your work to the evaluator.**

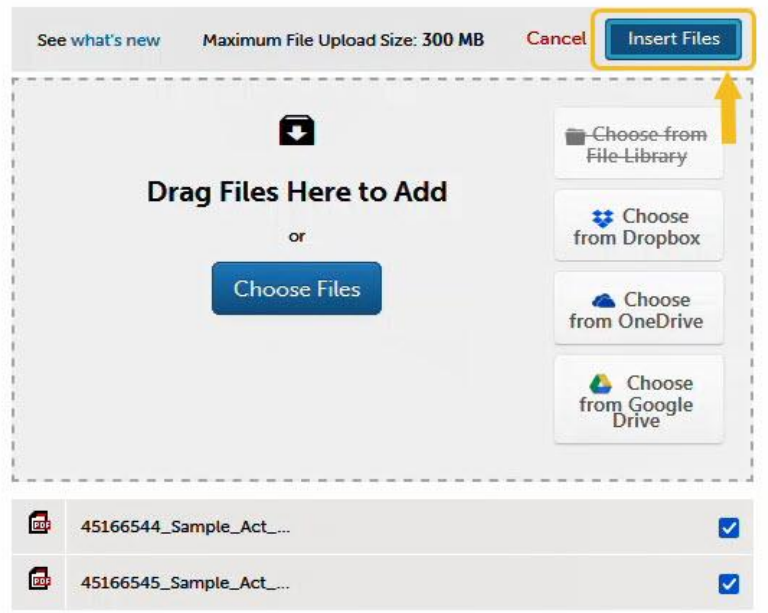

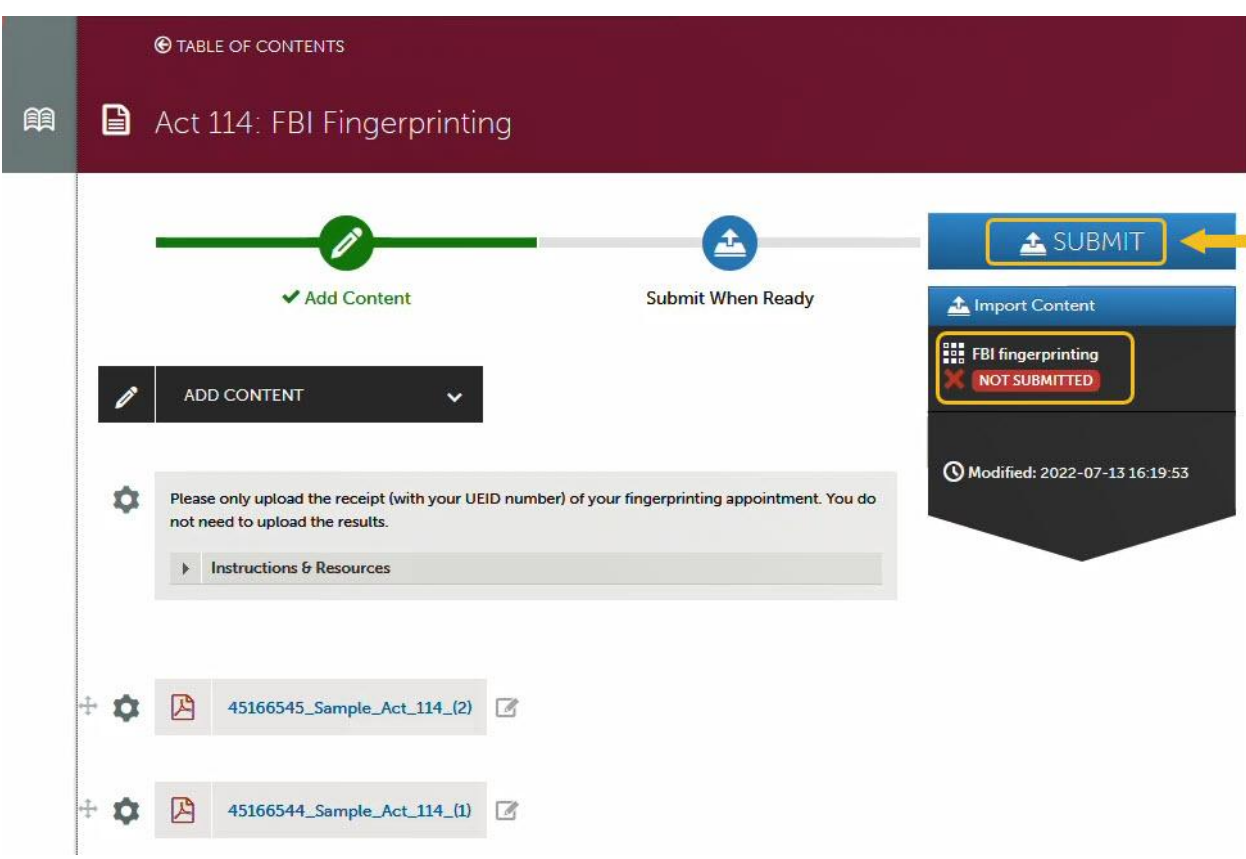

11. You can see the status reads 'Not Submitted'. Click the '**Submit**' button.

12. After you see the status below, click the '**Submit**' button again to make sure you submit the page to the assigned evaluator.

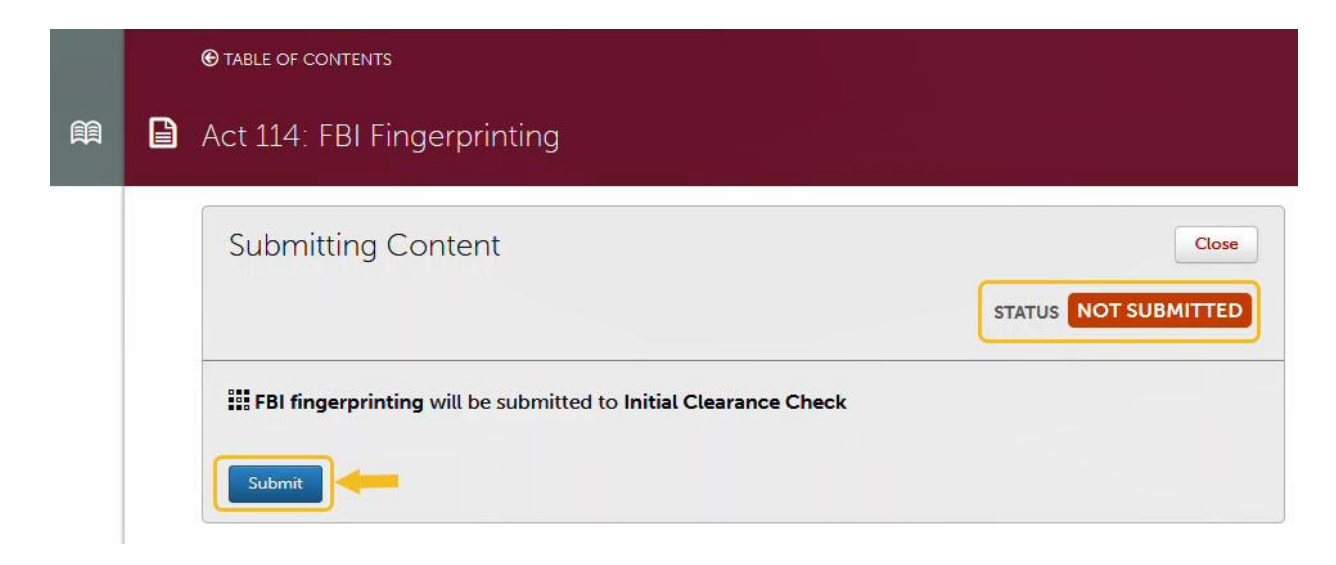

13. You will see the confirmation below after the page has been successfully submitted.

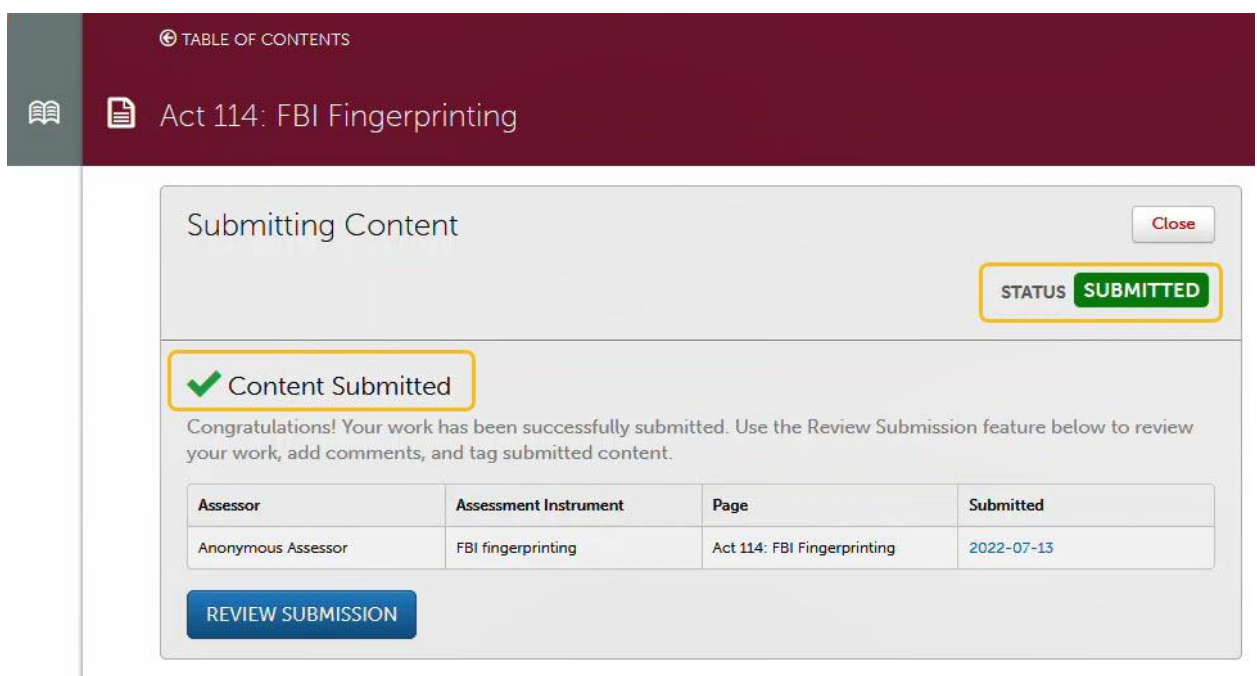

In the main portfolio page, the indicator for the clearance will turn green once you successfully submit for it. **You will have to submit the rest of the sections in the same way and have green indicators for all clearances.**

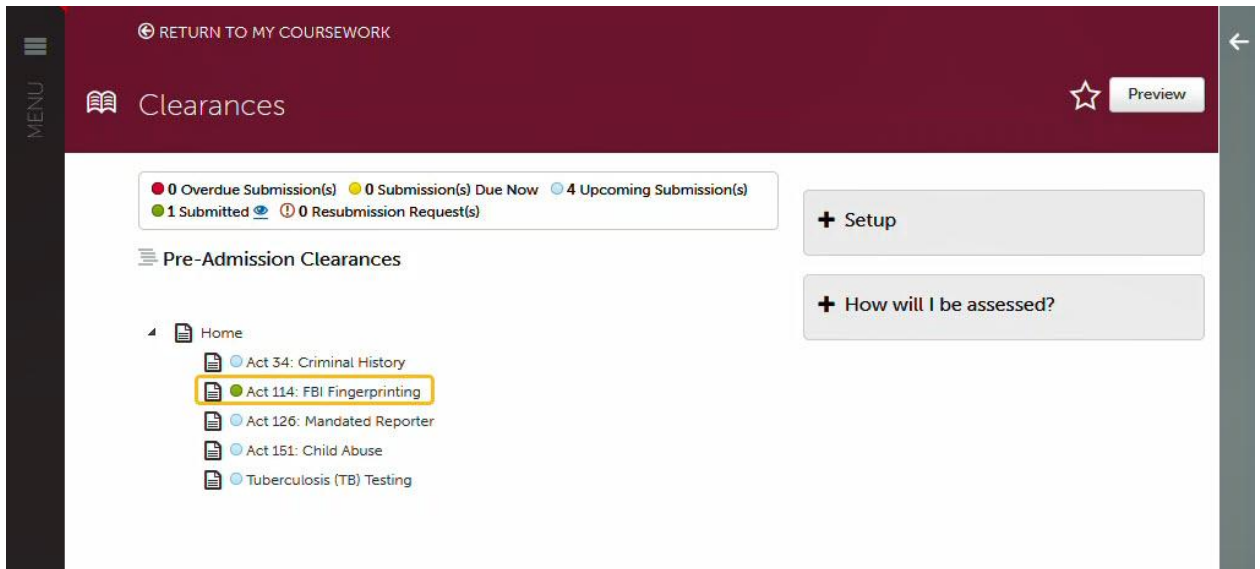

**NOTE**: If you have added the wrong file to be evaluated, you can withdraw your submission. Simply, go to your portfolio and the clearance page. Click the date of your submission (see below).

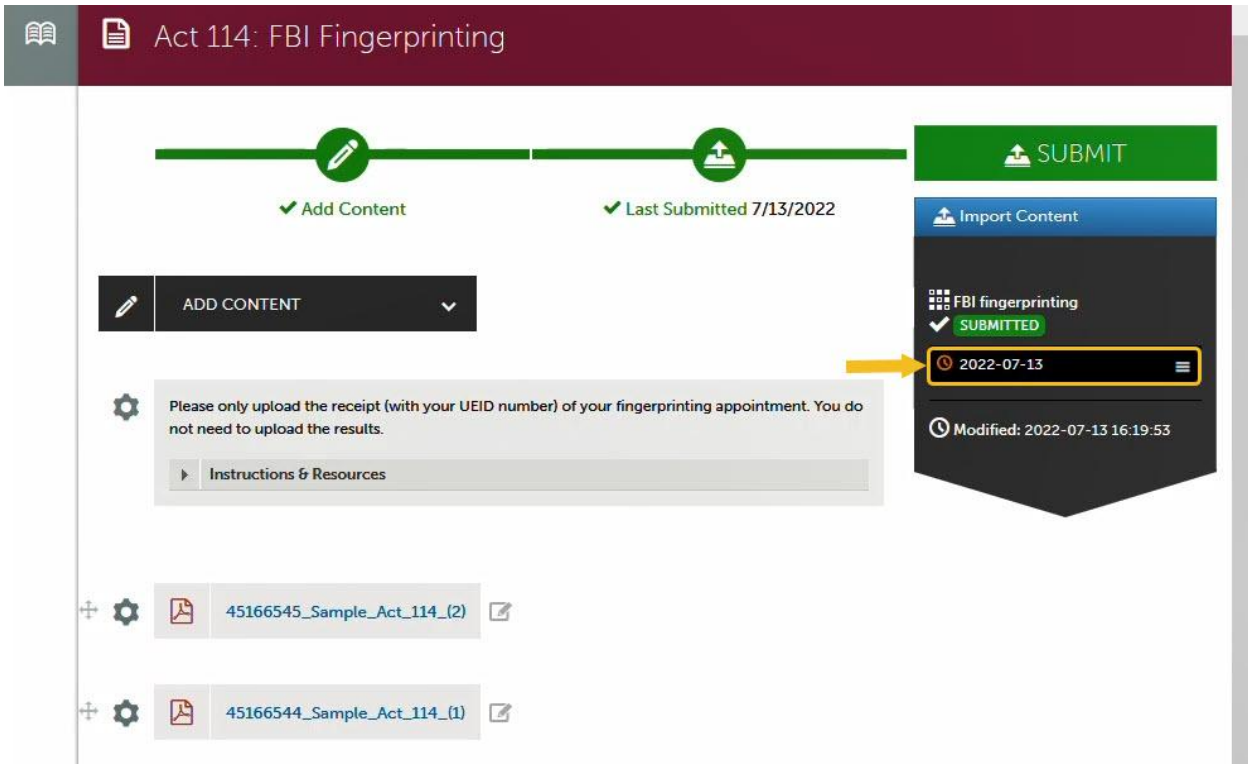

Click the '**Withdraw**' option. Note: If you don't see the withdraw option, the evaluator has already started evaluating your work and you should wait for results before submitting again.

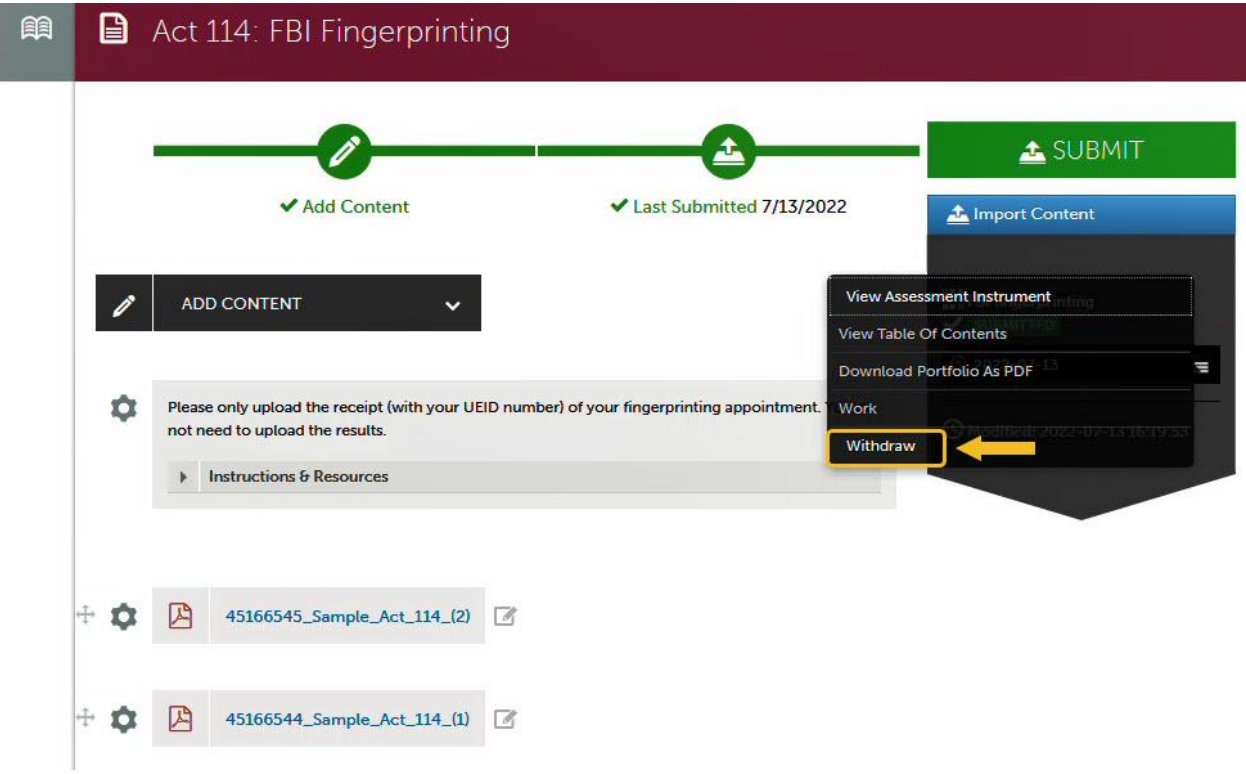

*Contact COE Support Center (BK 129) email: [coesupport@kutztown.edu](mailto:coesupport@kutztown.edu) , phone: 610-683-4356 or 484-646-5900 if you need assistance.*